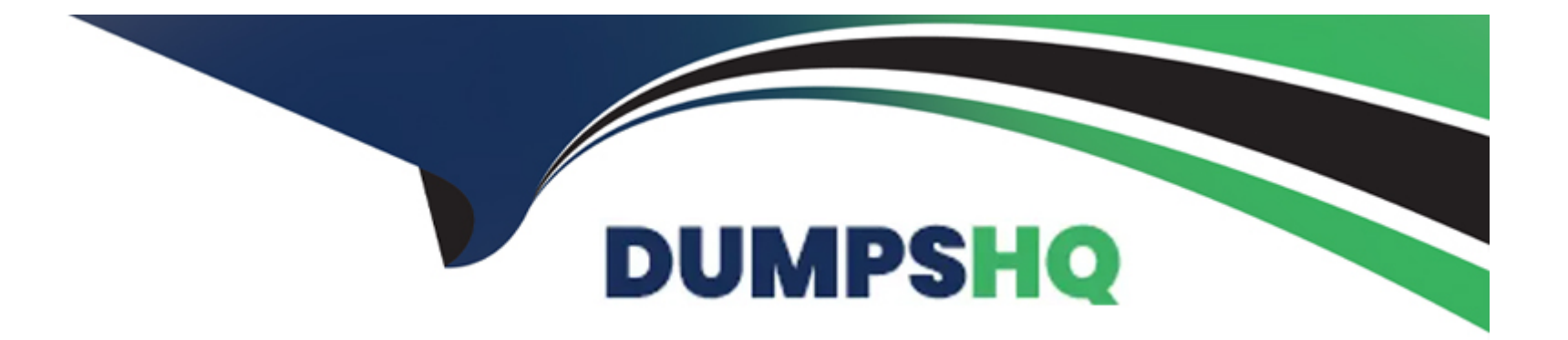

# **Free Questions for ICDL-PowerP by dumpshq**

# **Shared by Kirby on 29-01-2024**

**For More Free Questions and Preparation Resources**

**Check the Links on Last Page**

#### **Question Type: MultipleChoice**

Aign the selected auto-shape centrally between the left and right edges of the slide.

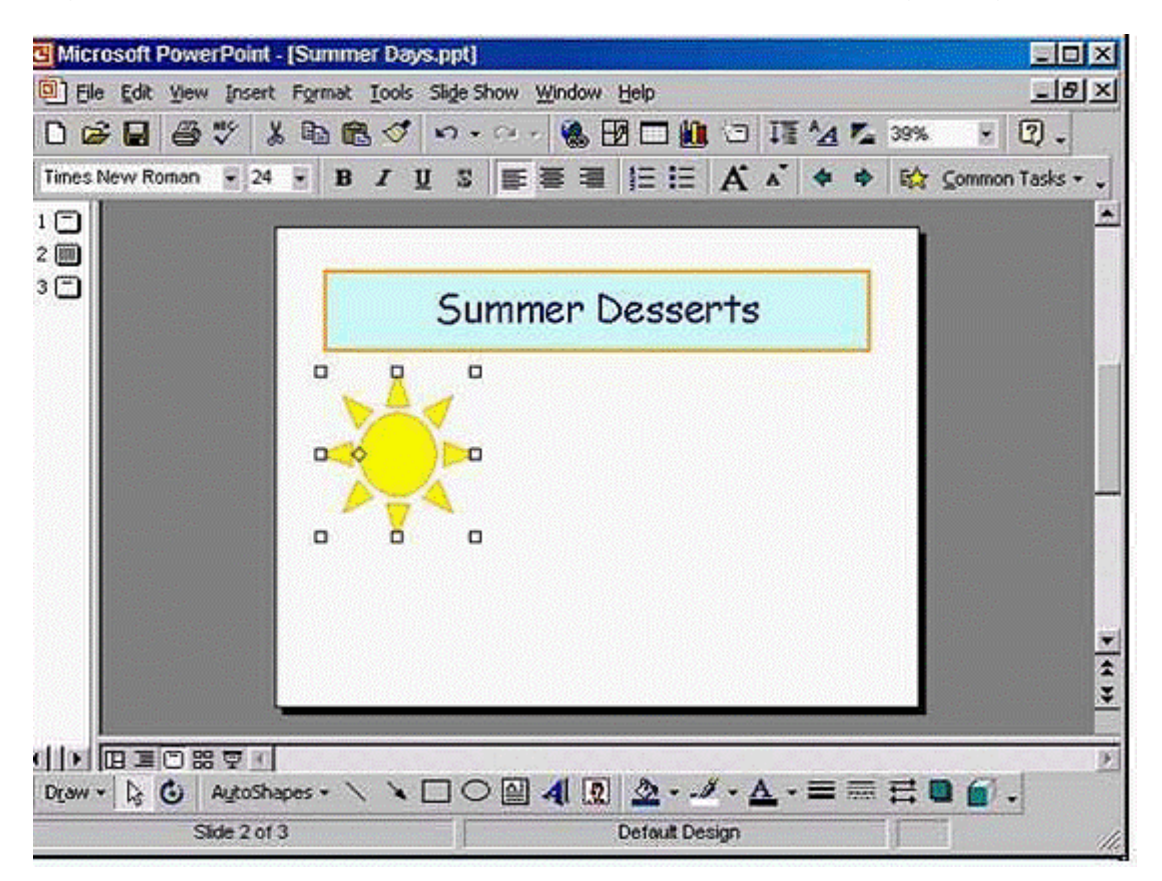

(Do not use click-and-drag for this task).

**A-** Double click on the auto shape -> position tab -> in the horizontally form select center

#### **Answer:**

A

# **Question 2**

**Question Type: MultipleChoice**

Select the auto-shape of the U-turn arrow and rotate it precisely 90 degrees to the right.

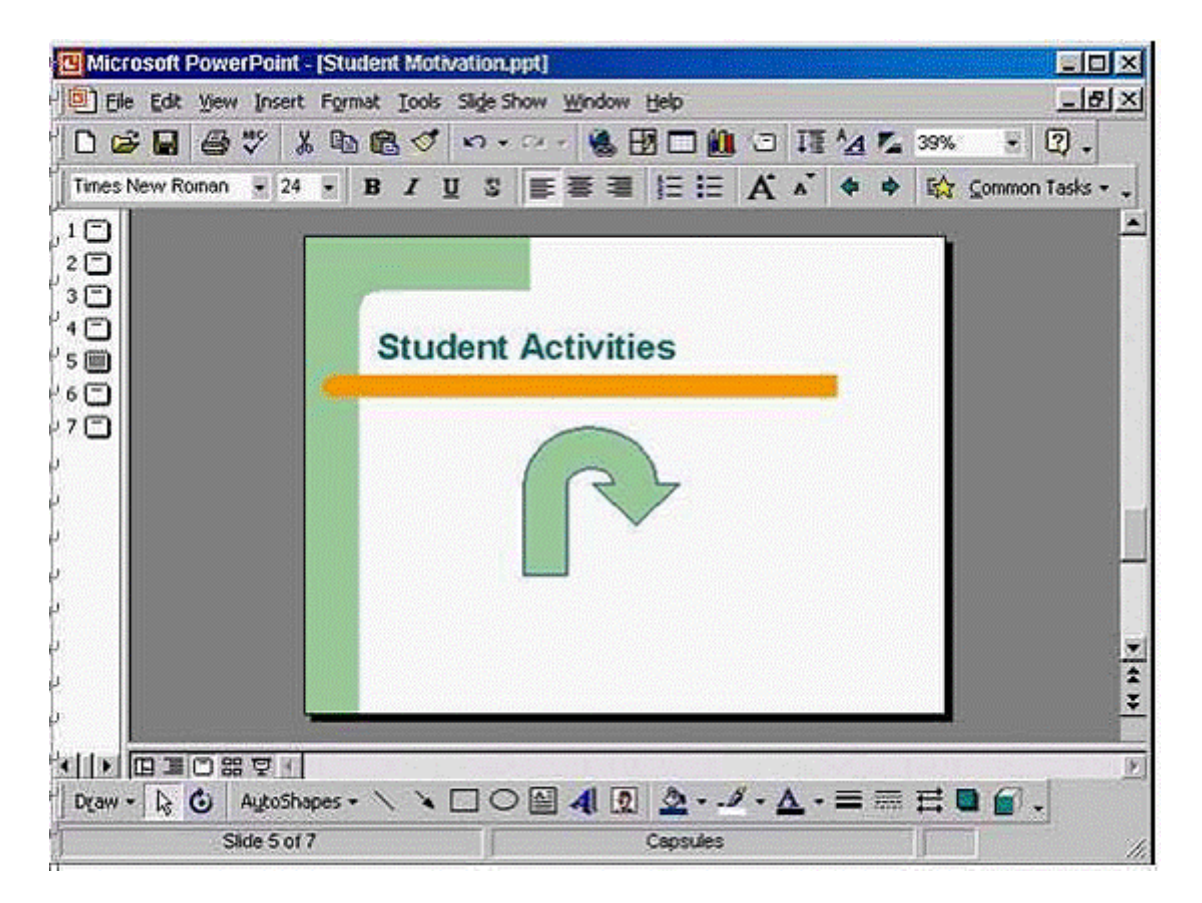

(Do not use free rotate for this task.)

#### **Options:**

**A-** Select the auto-shape -> select draw from the drawing toolbar -> select rotate or flip -> select rotate right

A

# **Question 3**

**Question Type: MultipleChoice**

Use the basic Line tool to draw a line from dot X to dot Y.

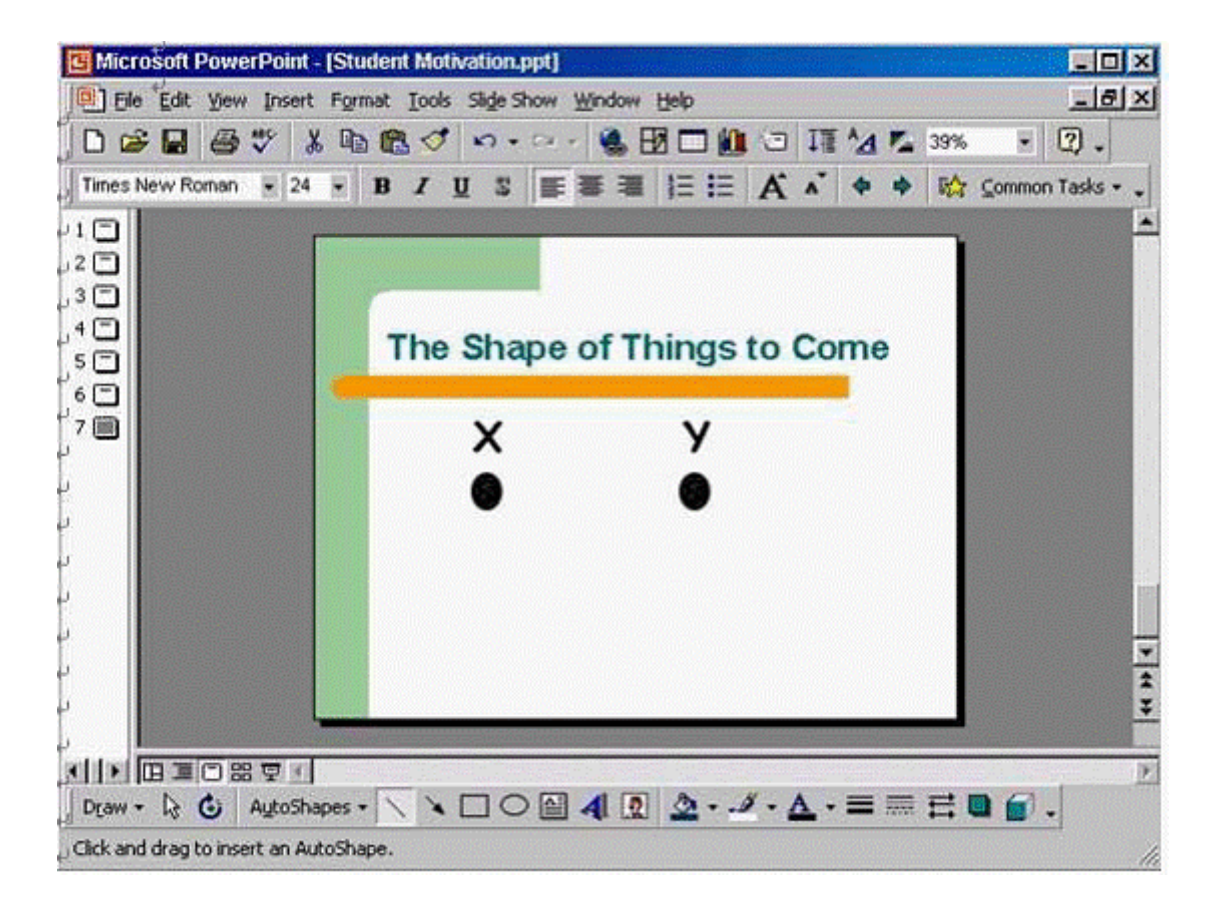

**A-** Click on the line tool from the drawing toolbar -> draw the line from x to y

**Question Type: MultipleChoice**

Select the data series West and change the colour of this series from blue to yellow.

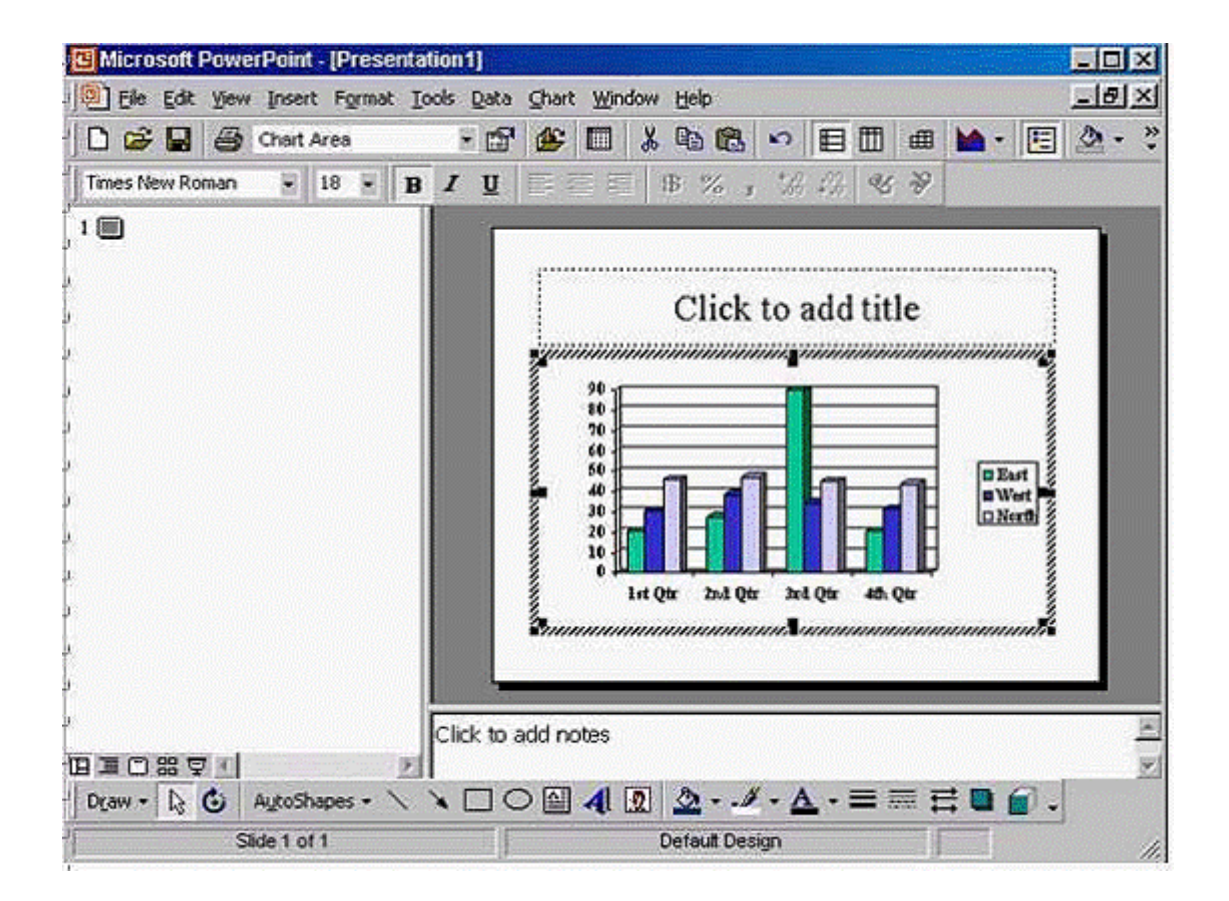

A- From the chart objects drop down list select series west -> from the fill color tool in the standard tool bar select yellow

### **Answer:**

A

#### **Question Type: Hotspot**

If you wanted to resize this picture while maintaining its original proportions where would you click begin?

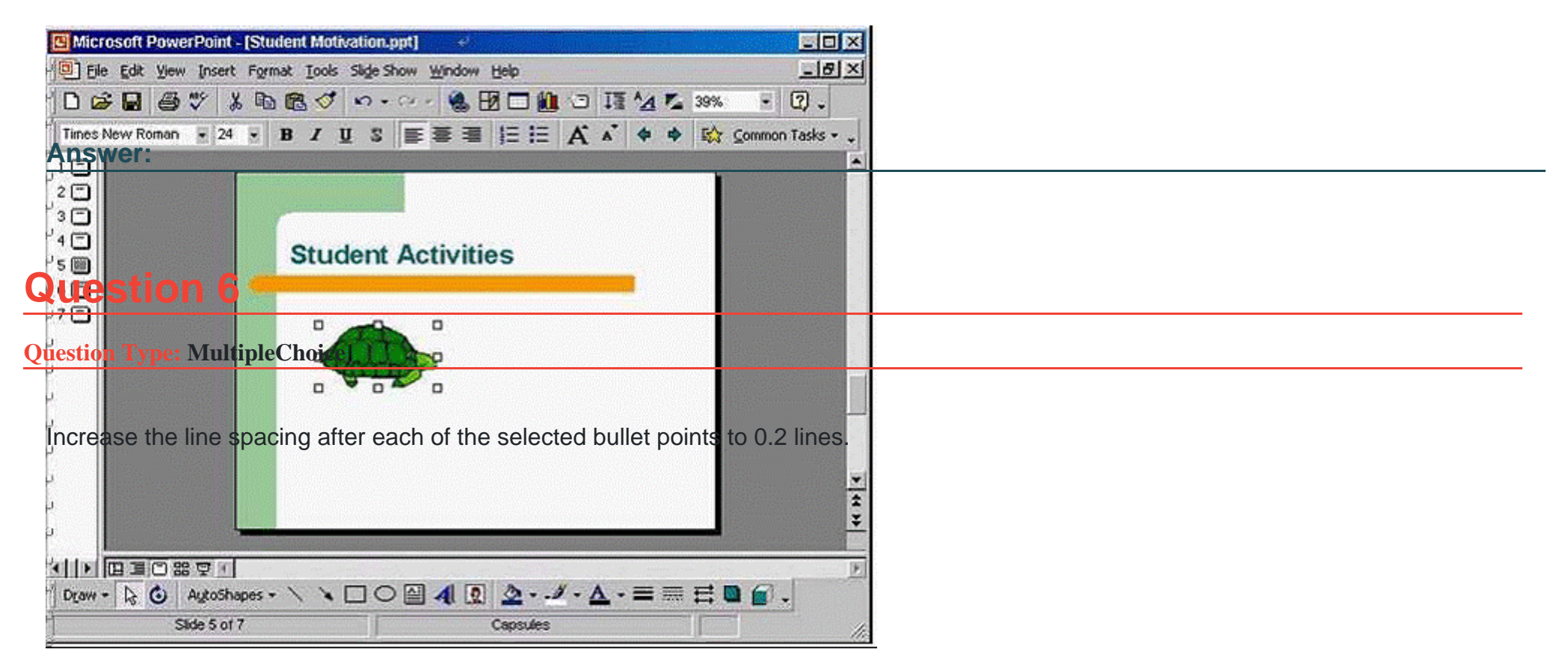

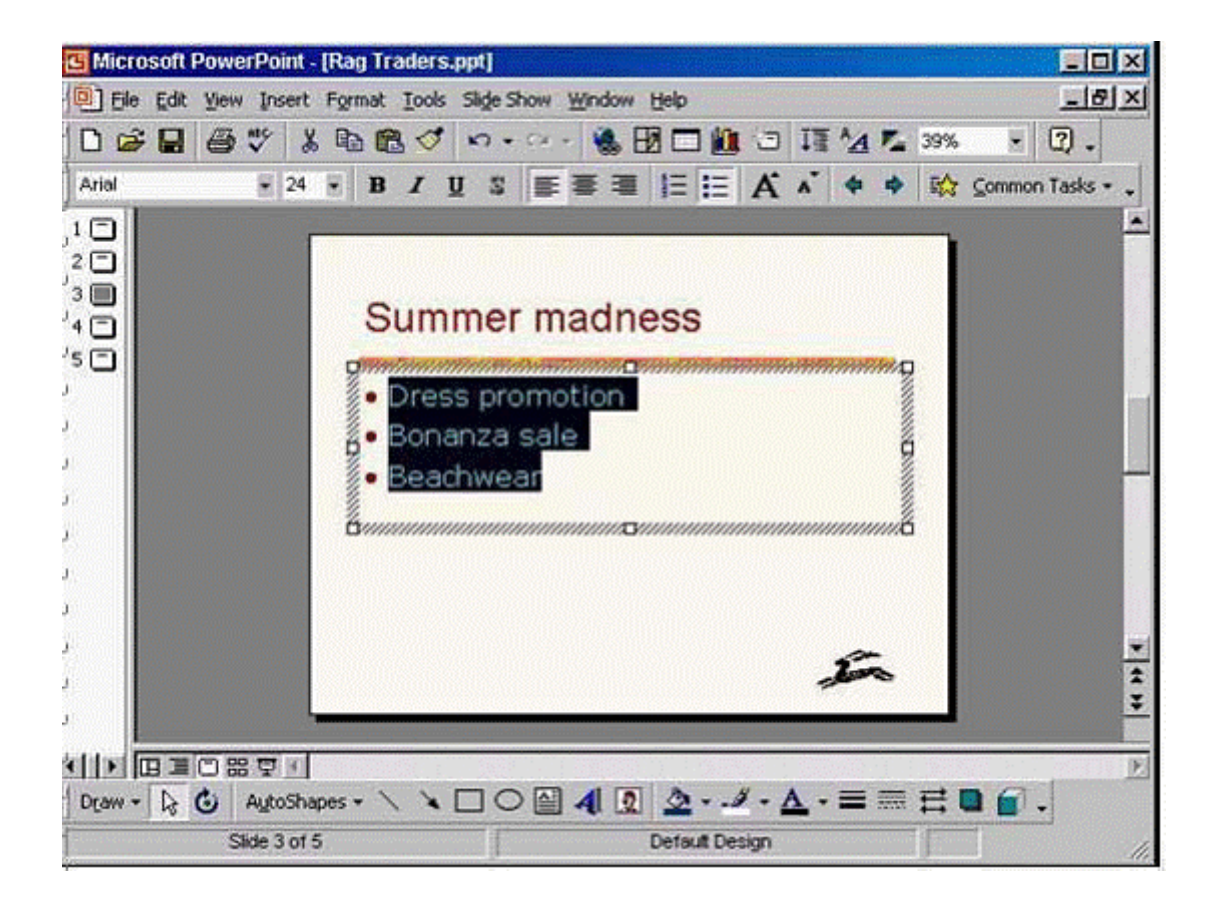

**A-** Format -> line spacing -> in the after paragraph section select 0.2 -> ok

## **Answer:**

A

#### **Question Type: MultipleChoice**

Change the colour of the selected text to purple, as shown in the following sample.

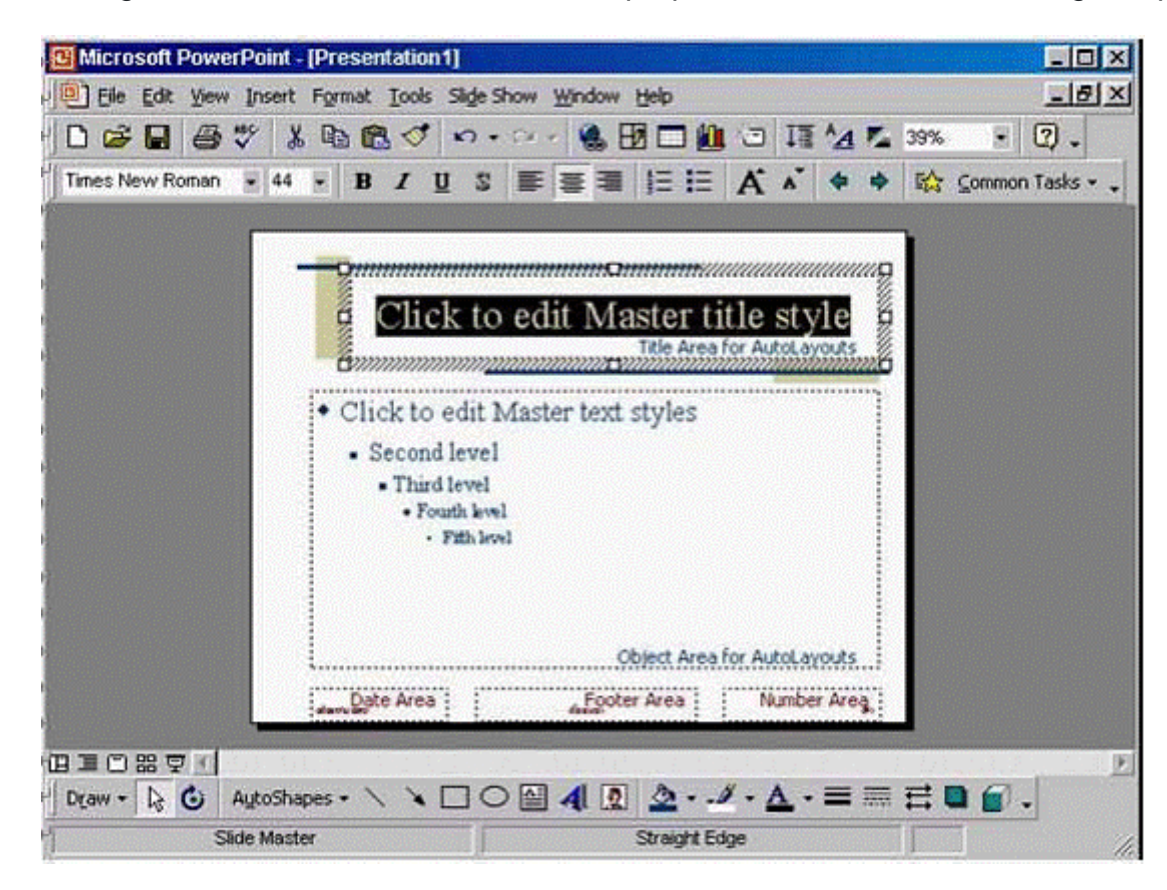

**A-** From the font color tool in the drawing tool bar select the purple color

#### **Answer:**

A

# **Question 8**

**Question Type: MultipleChoice**

Access the Header and Footer dialog box and add the fixed date 04/05/03 to all slides in this presentation.

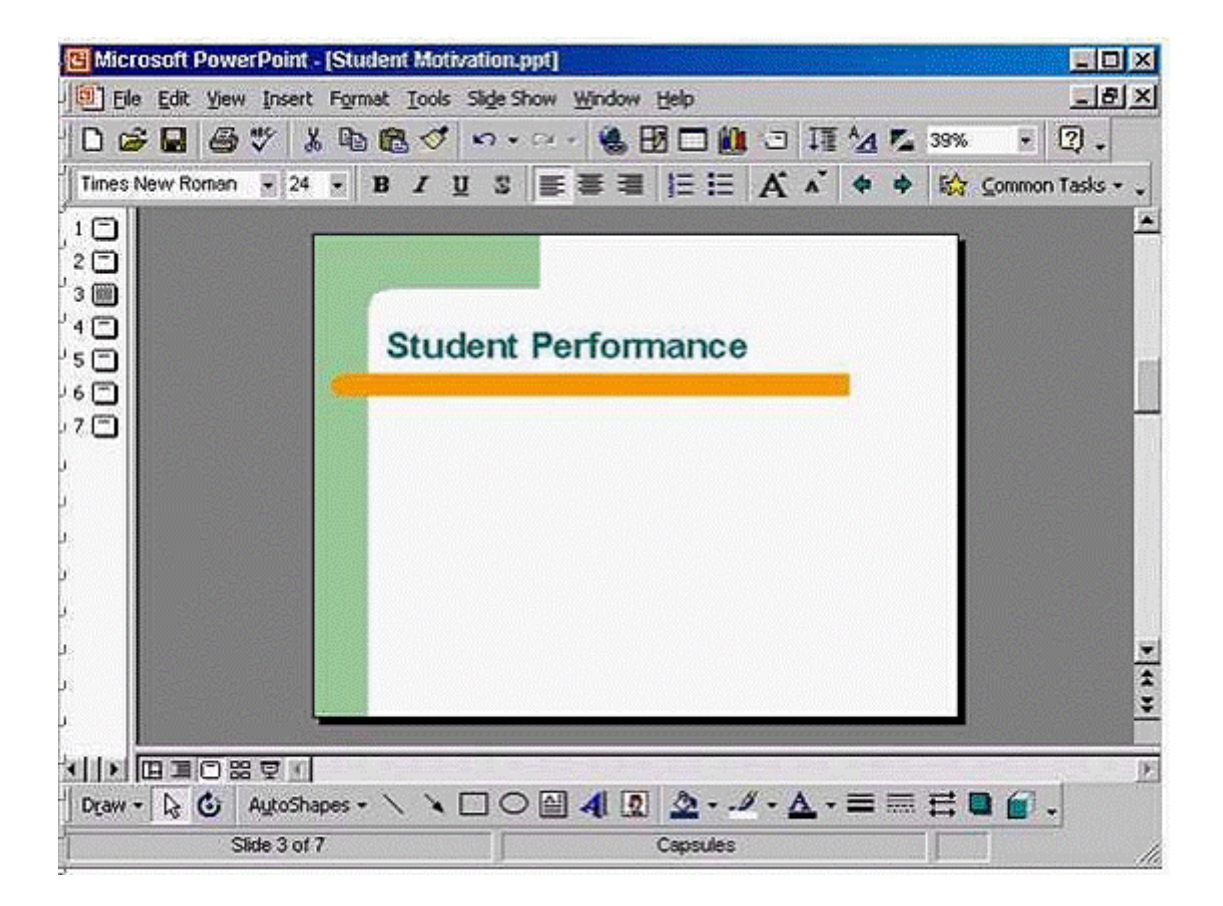

**A-** View -> header and footer -> in the fixed box type 04/05/03 -> apply all

**Question Type: MultipleChoice**

Access the Header and Footer dialog box and add the word Draft to the Footer of the current slide.

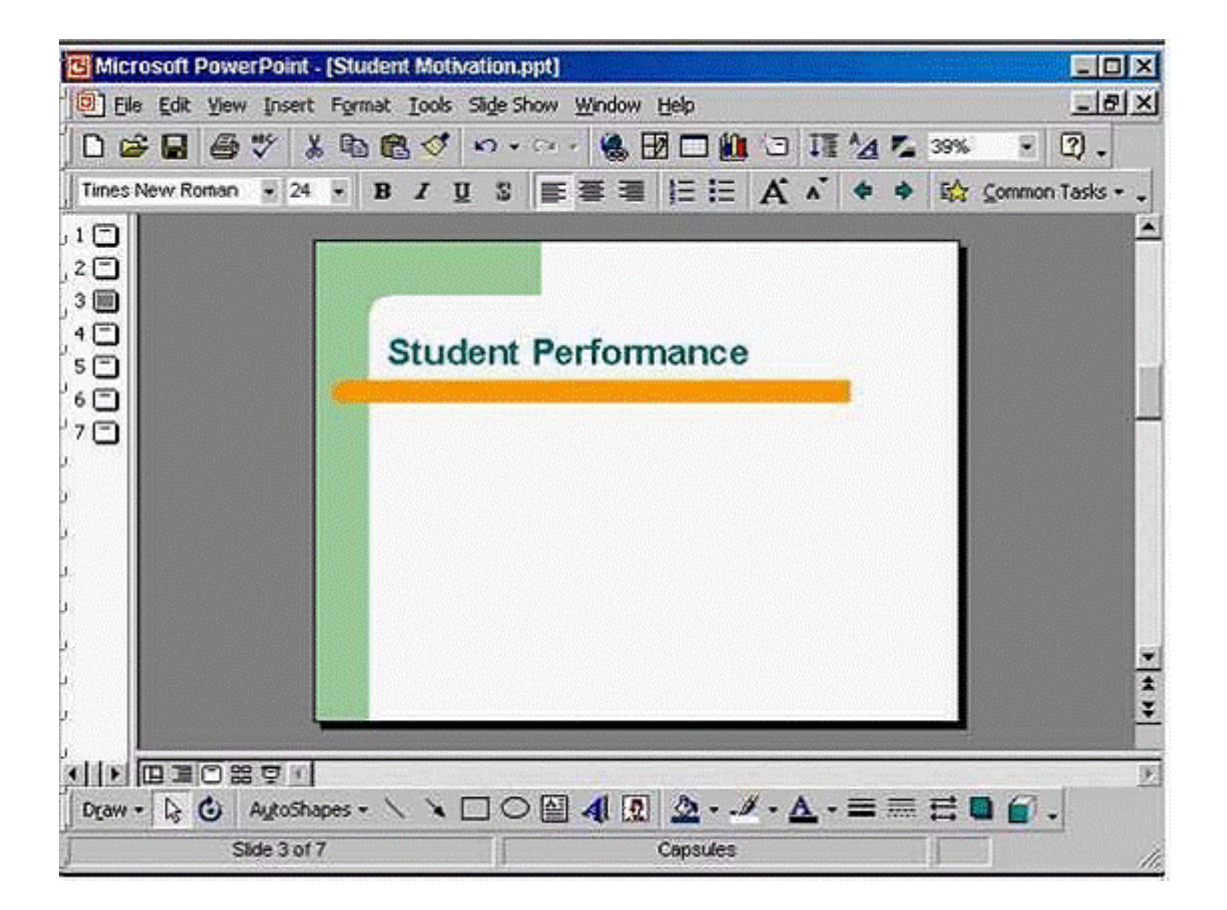

**A-** View -> header and footer -> in the footer box type Draft -> apply

**Question Type: MultipleChoice**

Change the built-in layout for this slide to one that also includes a placeholder for a second bulleted list.

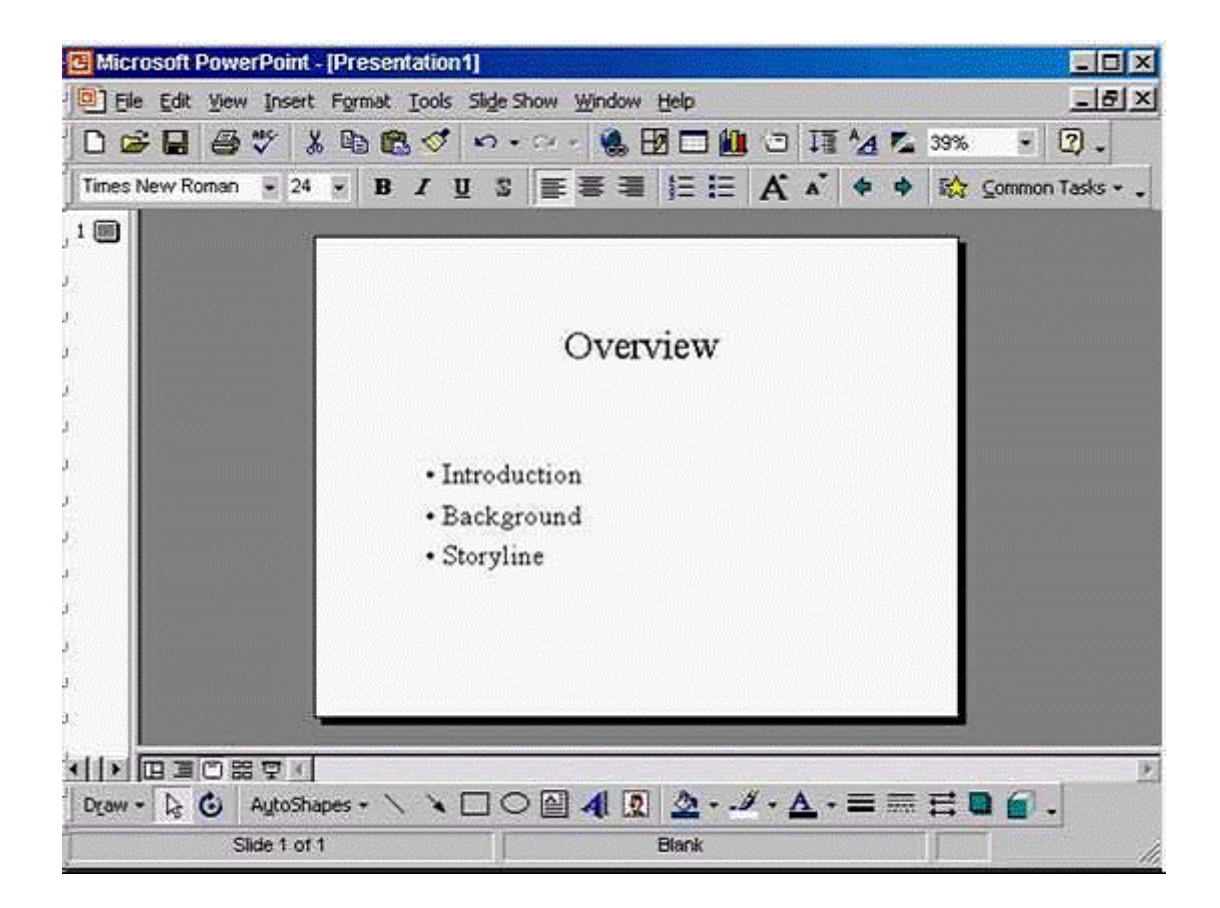

**A-** Format -> slide layout -> select 2 columns text -> reapply

**Question Type: MultipleChoice**

Access the menu option you would use to preview how this slide and its speaker's note will print.

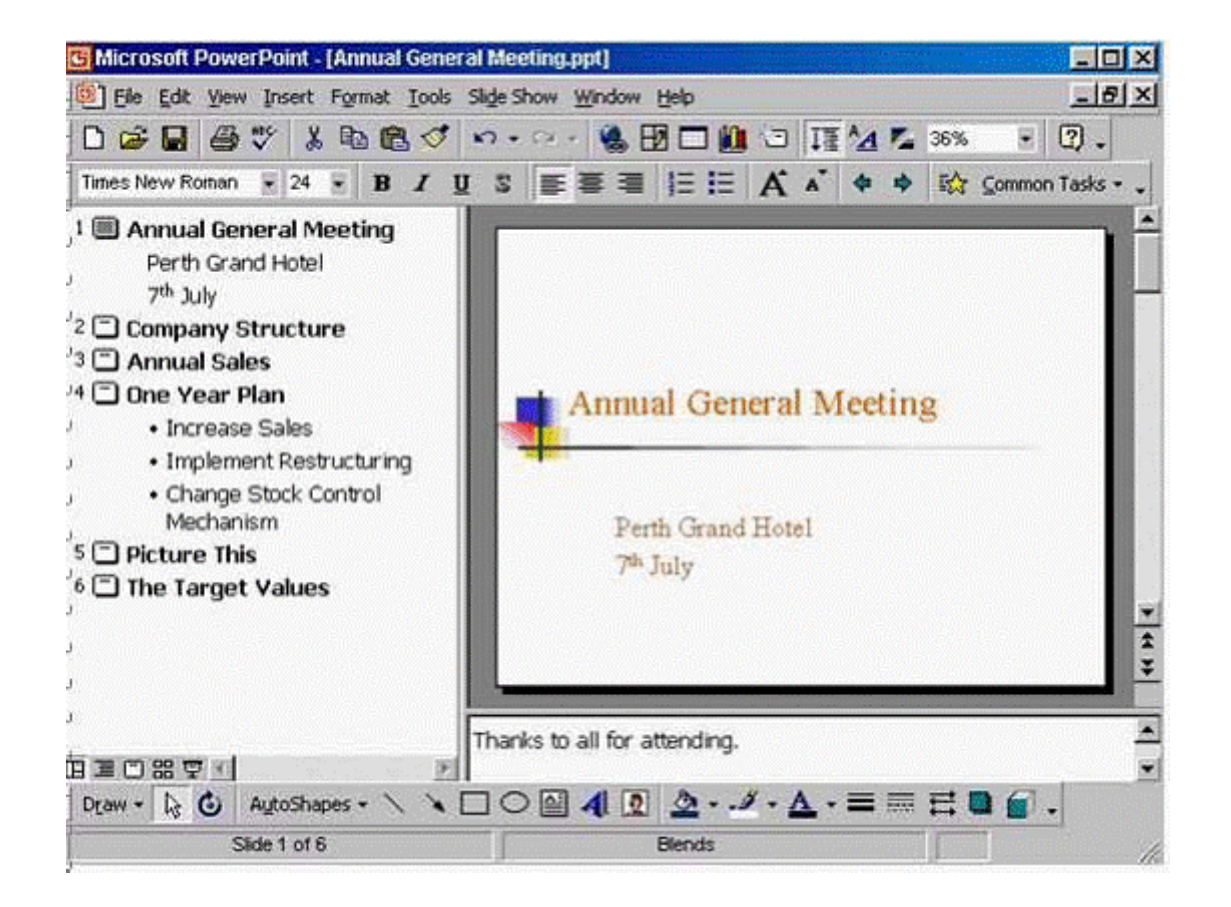

**A-** View -> notes page

A

To Get Premium Files for ICDL-PowerP Visit

[https://www.p2pexams.com/products/icdl-powerp](https://www.p2pexams.com/products/ICDL-PowerP)

For More Free Questions Visit <https://www.p2pexams.com/icdl/pdf/icdl-powerp>